3

# Creating the Site **Definition**

**In this chapter, we will learn the following to World Class CAD standards:** 

 $\overline{\phantom{a}}$  , where  $\overline{\phantom{a}}$  , where  $\overline{\phantom{a}}$  ,  $\overline{\phantom{a}}$  ,  $\overline{\phantom{a}}$  ,  $\overline{\phantom{a}}$  ,  $\overline{\phantom{a}}$  ,  $\overline{\phantom{a}}$  ,  $\overline{\phantom{a}}$  ,  $\overline{\phantom{a}}$  ,  $\overline{\phantom{a}}$  ,  $\overline{\phantom{a}}$  ,  $\overline{\phantom{a}}$  ,  $\overline{\phantom{a}}$  ,  $\overline{\phantom{a}}$  ,

- **Creating the Web Sites Project Folder**
- **Setting Up the Website in Dreamweaver**

\_\_\_\_\_\_\_\_\_\_\_\_\_\_\_\_\_\_\_\_\_\_\_\_\_\_\_\_\_\_\_\_\_\_\_\_\_\_\_\_\_\_\_\_\_\_\_\_\_\_\_\_\_\_\_\_\_\_\_\_

## Creating the Web Sites Project Folder

After we decide on the concept of the project, we need to take tangible actions to begin the launching of the web site. For designers, we need to develop the sense of innovation that our work should not be stagnant but we should constantly evolve the product. Therefore, we can bravely move into the steps of growth and make folders and page web page assignments without second-guessing our decisions. The easiest task is then to create a project folder and to open the Dreamweaver application and define the site.

In figure 3.1, we will want to create a folder for our project called "Inoproducts" and we choose to place the folder in the My Documents directory. Next, we will open the Inoproducts folder and start to add all of the necessary components we would find in almost every website folder.

In the Inoproducts folder, we create the HTML folder. At the same level of the html folder, we will store our folders that hold development work for the project such as the Press Release folder, Policies, Master Artwork, and Articles. These original building block files are typically in word processing documents and high definition digital formats and they must be saved.

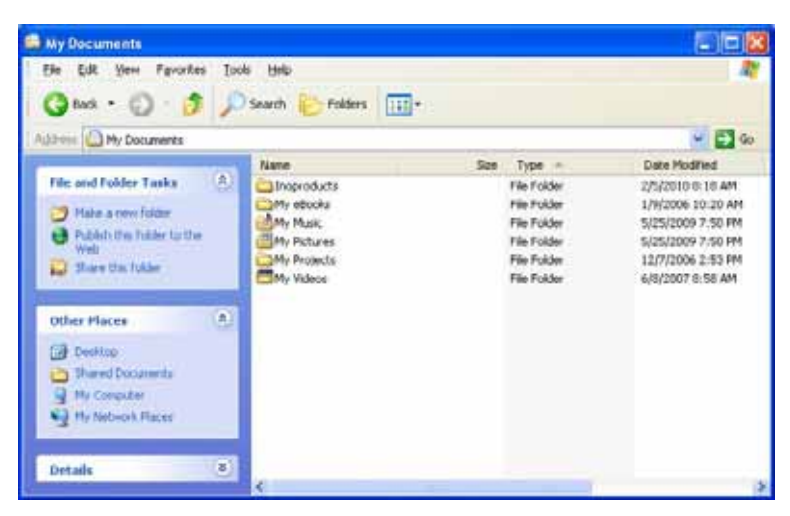

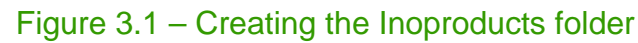

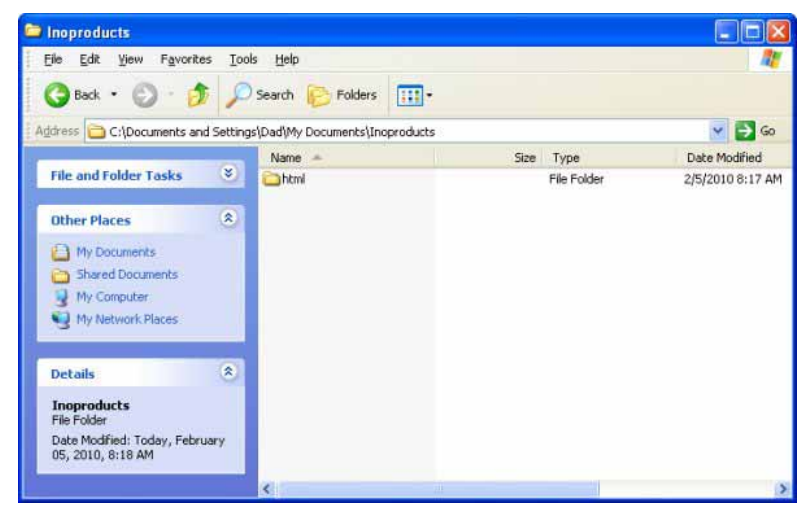

Figure 3.2 – Creating the HTML folder

In the HTML folder where we save all of the web pages, we will also create another folder called "images". This directory will hold all of our images, which are typically JPG files. We will also make a folder for the videos. When we when user printer friendly articles on the website, we will place those in the folders we make for PDF files. At the present, we will make Education PDF, Global Chaos PDF and Product PDF folders. We can make additional folders under the HTML directory anytime we wish.

In figures 2.3 and 2.4, we see the folder under Inoproducts and under the HTML folders.

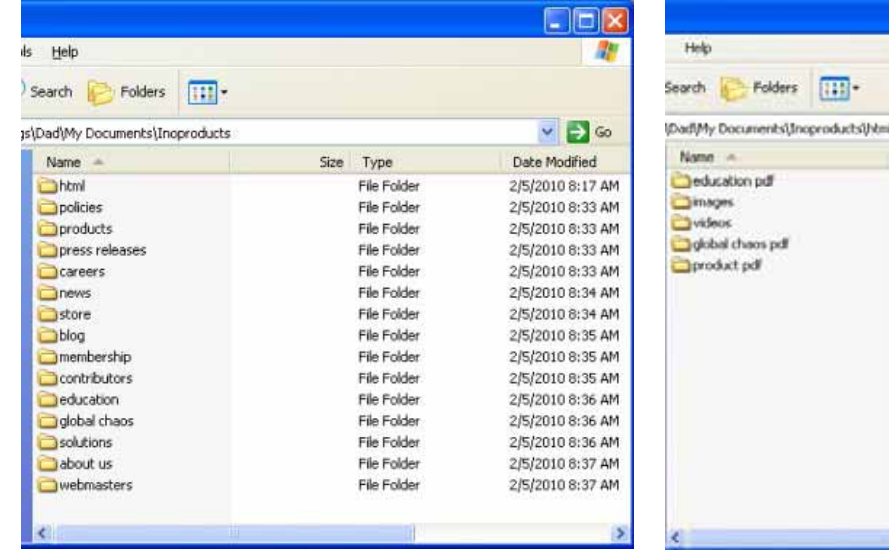

Figure  $3.3$  – Making Additional HTML folder Figure  $3.4$  – Folders inside the HTML folder

| Help                                                                                   |       |                                                                                |                                                                                                  |  |
|----------------------------------------------------------------------------------------|-------|--------------------------------------------------------------------------------|--------------------------------------------------------------------------------------------------|--|
| $\overline{am}$<br>Folders<br>Search                                                   |       |                                                                                |                                                                                                  |  |
| Dadlyly Documents Inoproducts Introl                                                   |       |                                                                                | $E = 60$<br>м                                                                                    |  |
| Name<br>×                                                                              | Size: | Type                                                                           | Date Modified                                                                                    |  |
| education pdf<br>images.<br><b>Syldenic</b><br>global chaos pdf<br><b>Oproduct</b> pdf |       | File Folder<br>File Folder<br>File Folder<br>File Folder<br><b>File Folder</b> | 2/5/2010 8:39 AM<br>2/5/2010 8:39 AM<br>2/5/2010 8:39 AM<br>2/8/2010 7:47 AM<br>2/8/2010 7:47 AM |  |
|                                                                                        |       |                                                                                |                                                                                                  |  |

# Setting Up the Website in Dreamweaver

Once we create our project folder and subdirectories on our computer, we will define the project in our Dreamweaver software, so we can use the management tools that are provided to keep multiple HTML, PDF and video files organized.

\_\_\_\_\_\_\_\_\_\_\_\_\_\_\_\_\_\_\_\_\_\_\_\_\_\_\_\_\_\_\_\_\_\_\_\_\_\_\_\_\_\_\_\_\_\_\_\_\_\_\_\_\_\_\_\_\_\_\_\_

In the Adobe Dreamweaver application, we will select Site on the Menu bar and then we ill pick New Site to open the Site Definition window.

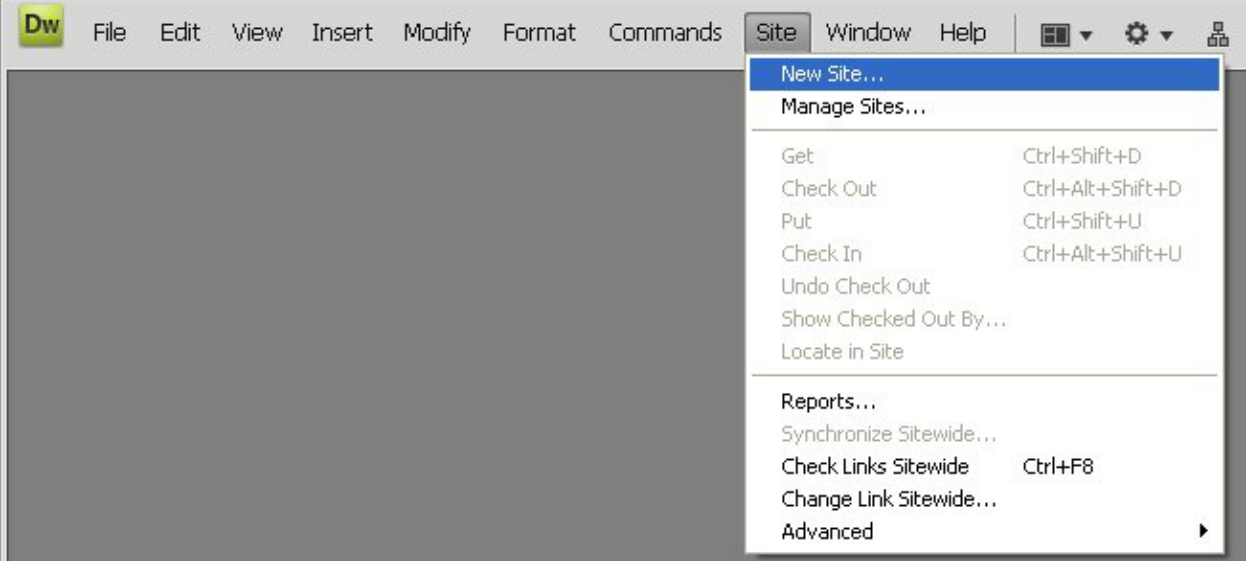

Figure 3.5 – Folders inside the HTML folder

The Site Definition for an Unnamed Site window will appear in the graphical display and we will type Inoproducts in the Site Name textbox. Next, we will select the folder icon to the right of the Local root folder textbox and choose the html folder on our computer. The path to the folder will be listed in the textbox. We will repeat the same process for the image folder to create the path for the Default image folder. Now, we will type in the web address in the HTTP address textbox as shown in figure 3.6.

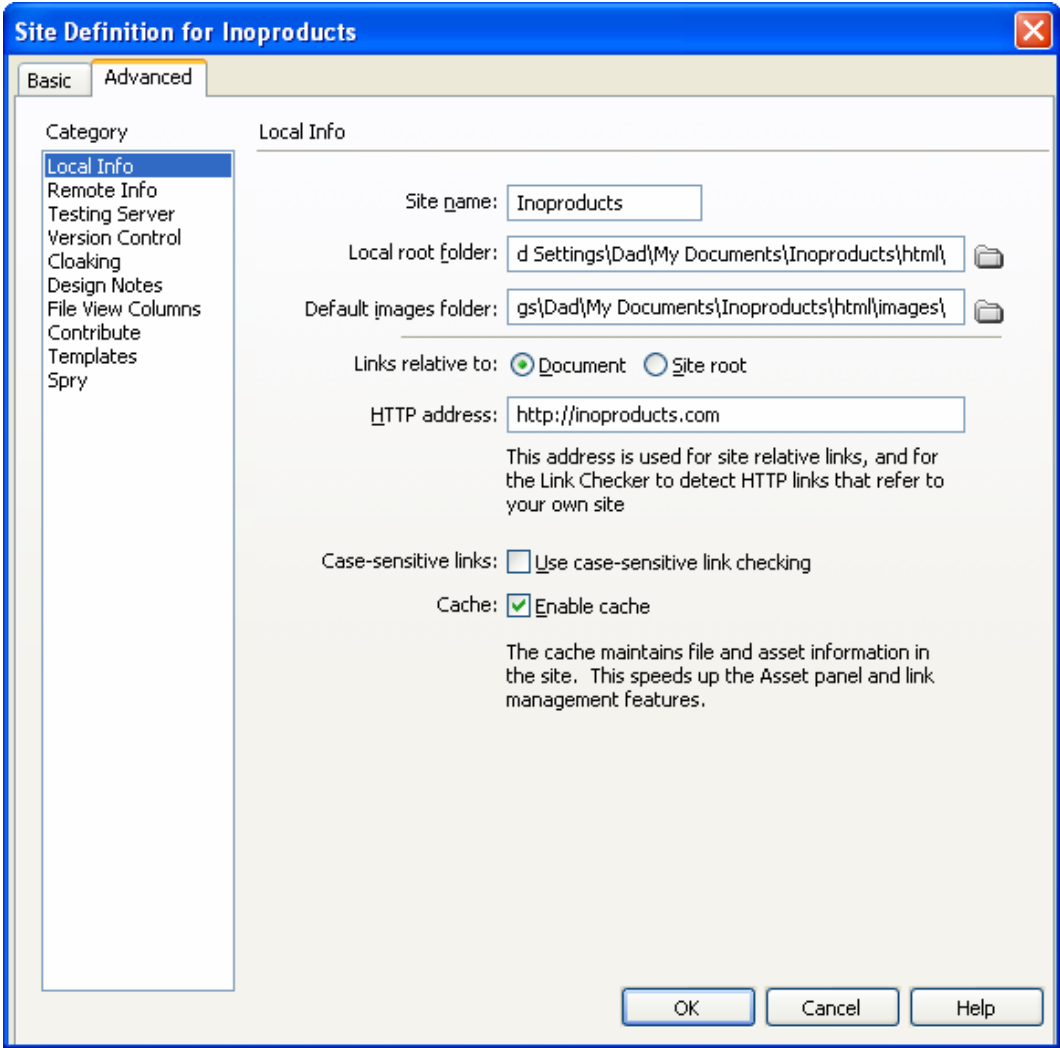

Figure 3.6 – Folders inside the HTML folder

In upcoming chapters, we will visit the other categories in managing the Inoproducts website.

### Creating the Site Definition

We have a file management window on the right side of the Dreamweaver display and once the Inoproducts site is made, we can see the site's local files listed.

If we press the plus sign to the left of the file name such as HTML, the directory will open and show the additional subfolders. When we add files to the folders, we will see them, also.

Next, we can right click on the HTML folder and a menu will appear as shown in figure 3.8. We need to choose New File from the list and when the untitled file appears in the folder, we can rename the file as "Index.html" as shown in figure 3.9.

The root file in a web folder is called Index and when individuals surfing the Internet call upon the [http://www.inproducts.com](http://www.inproducts.com/) address, the Index file is what will appear on the computers.

Before we make too many files, we will want to make a few templates so that our time spent on each webpage is reduced and by defining our major links once in a template, we will lessen the degree of error in our web site.

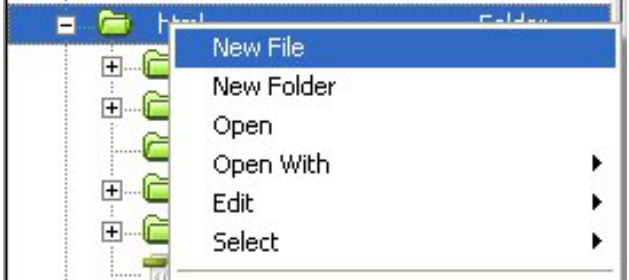

#### Figure 3.8 – Inoproducts in Dreamweaver Figure 3.9 – Making a HTML File

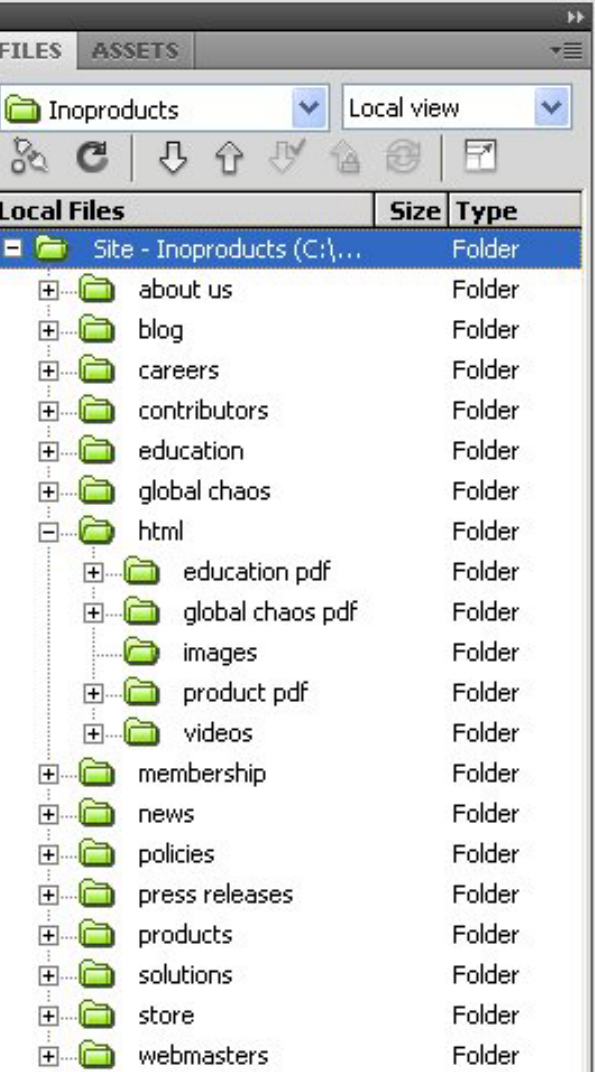

#### Figure 3.7 – Inoproducts in Dreamweaver

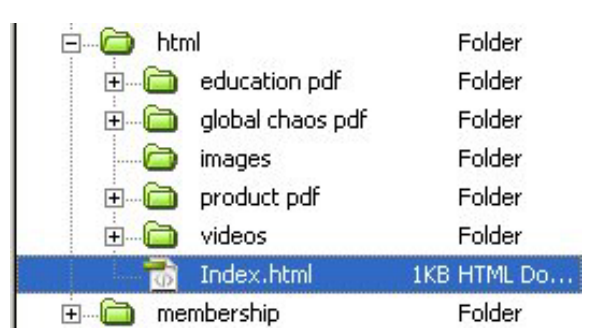

In our next chapter, we will make a template for the Inoproducts website.

**\* World Class CAD Challenge 43-3 \* - Create the folders and subfolders for a website on your computer. Then generate the site definition in Dreamweaver. Make an Index file under the HTML folder. Complete this task in less than 30 minutes to maintain your World Class ranking.**

**Send your best time and a copy of your webpage for verification to the authors of these problems to have your name, location and time posted. See the web site for instructions.** 

**www.worldclasscad.com**